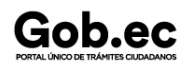

Registro Único de Trámites y Regulaciones

Código de Trámite: SENESCYT-044-01-01 Página 1 de 7

# Información de Trámite

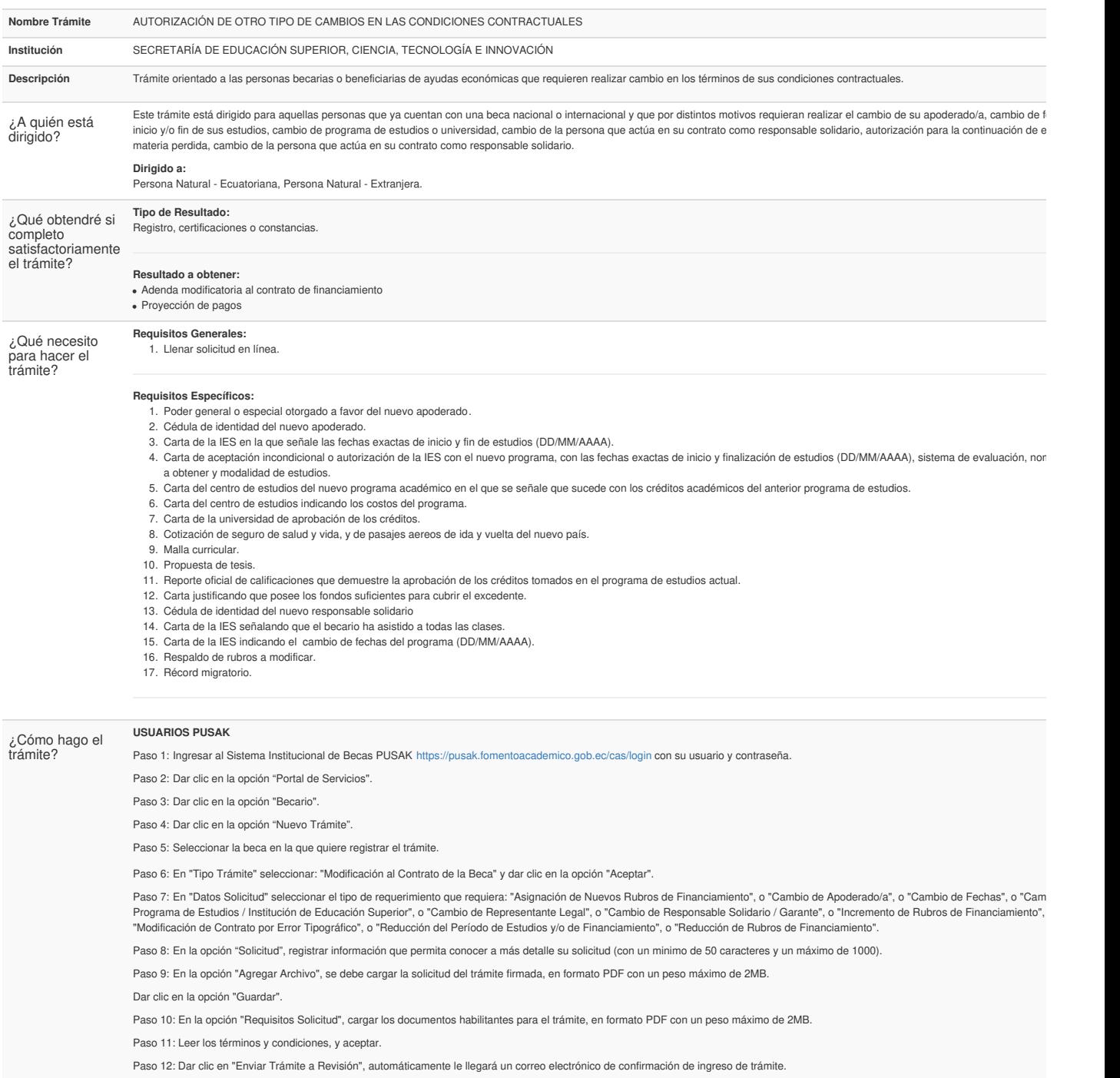

Paso 13: El beneficiario recibirá a través de correo electrónico la notificación de aceptación o rechazo del trámite.

Si la notificación es de aceptación, el beneficiario deberá suscribir la adenda modificatoria al contrato de financiamiento (de ser el caso) o la proyección de pago (de ser el caso).

Paso 14: Acudir a la Coordinación Zonal o Punto de Atención de ser el caso, y solicitar un turno en la ventanilla para "Contratos Modificatorios".

Paso 15: Revisar los cambios realizados y suscribir dos ejemplares de la adenda modificatoria al contrato de financiamiento y de ser el caso dos ejemplares a la proyección de pago.

Paso 16: Una vez legalizada la adenda modificatoria al contrato de financiamiento y de ser el caso la proyección de pagos, esta será remitida mediante correo electrónico al beneficiario.

#### **USUARIOS DELTA**

Paso 1: Ingresar a la página Servicios SENESCYT [https://siau.senescyt.gob.ec/.](https://siau.senescyt.gob.ec/)

Paso 2: Dar clic en "Becas" que se encuentra en la página de inicio.

Paso 3: Pasar el cursor del mouse sobre el nombre del trámite " Aprobación de cambio de condiciones contractuales de beca nacional o internacional".

Paso 4: Dar clic en el botón "Servicio".

Paso 5: Ingresar la solicitud del trámite.

Paso 6: El beneficiario recibirá a través de la plataforma SIAU Online la notificación de aceptación o de rechazo del trámite.

Si la notificación es de aceptación, el beneficiario deberá suscribir la adenda modificatoria al contrato de financiamiento (de ser el caso) o a la proyección de pago (de ser el caso).

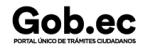

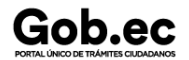

### Código de Trámite: SENESCYT-044-01-01 Página 2 de 7

Paso 7: Acudir a la Coordinación Zonal o Punto de Atención de ser el caso, y solicitar un turno en la ventanilla para " Contratos Modificatorios".

Paso 8: Revisar los cambios realizados y suscribir dos ejemplares de la adenda modificatoria al contrato de financiamiento y de ser el caso dos ejemplares a la proyección de pago.

Paso 9: Una vez legalizada la adenda modificatoria al contrato de financiamiento y de ser el caso la proyección de pagos, esta será remitida mediante correo electrónico al beneficiario.

#### **INGRESO DE TRÁMITE EN LÍNEA**

#### **Etapa 1: Creación de cuenta**

1. Para ingresar al aplicativo digitar en el navegador de su preferencia el URL

**siau-online.senescyt.gob.ec** en la barra de direcciones.

 $\Box$ 

2

3

4

2. Una vez que se accede a la dirección indicada, se visualiza la pantalla de acceso al aplicativo.

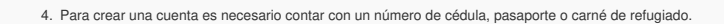

3. Para poder ingresar en el aplicativo SIAU ONLINE se debe tener una cuenta, para lo cual se debe dar clic en " **Crear una cuenta**".

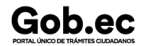

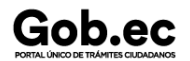

## Código de Trámite: SENESCYT-044-01-01 Página 3 de 7

5. En el caso de contar con número de cédula, la información que corresponde a "Apellidos y Nombres" y "Género" se verán reflejados automáticamente; mientras que para el caso de pasa carné de refugiado, será necesario completar toda la información requerida.

La información requerida es: "Apellidos y Nombres", "Género", "Autoidentificación Étnica", "Celular", "Teléfono", "Correo Electrónico", "Código de Seguridad" (pin de 4 dígitos), "Provincia de Res "Ciudad de Residencia", "Dirección", y "Preguntas de Validación" (escoger 3 preguntas de un banco de 10 preguntas).

Seleccionar "**Acepto los Términos y Condiciones**".

Ingresar el código de la imagen y dar clic en el botón "Crear Cuenta".

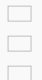

6

7

El aplicativo enviará automáticamente un correo electrónico a la cuenta de correo registrada, con la confirmación de la creación de la cuenta y con el enlace para poder ingresar a la plataforma.  $\Box$ 

6. Acceder al enlace y colocar el número de identificación registrado en "Documento de Identificación" y en "Contraseña", digitar el código y dar clic en " **Iniciar sesión**".

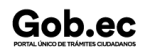

7. Automáticamente el aplicativo le direccionará a una pantalla en la cual se le solicitará la actualización de contraseña; completar los campos solicitados y dar clic en "Actualizar Contraseña".

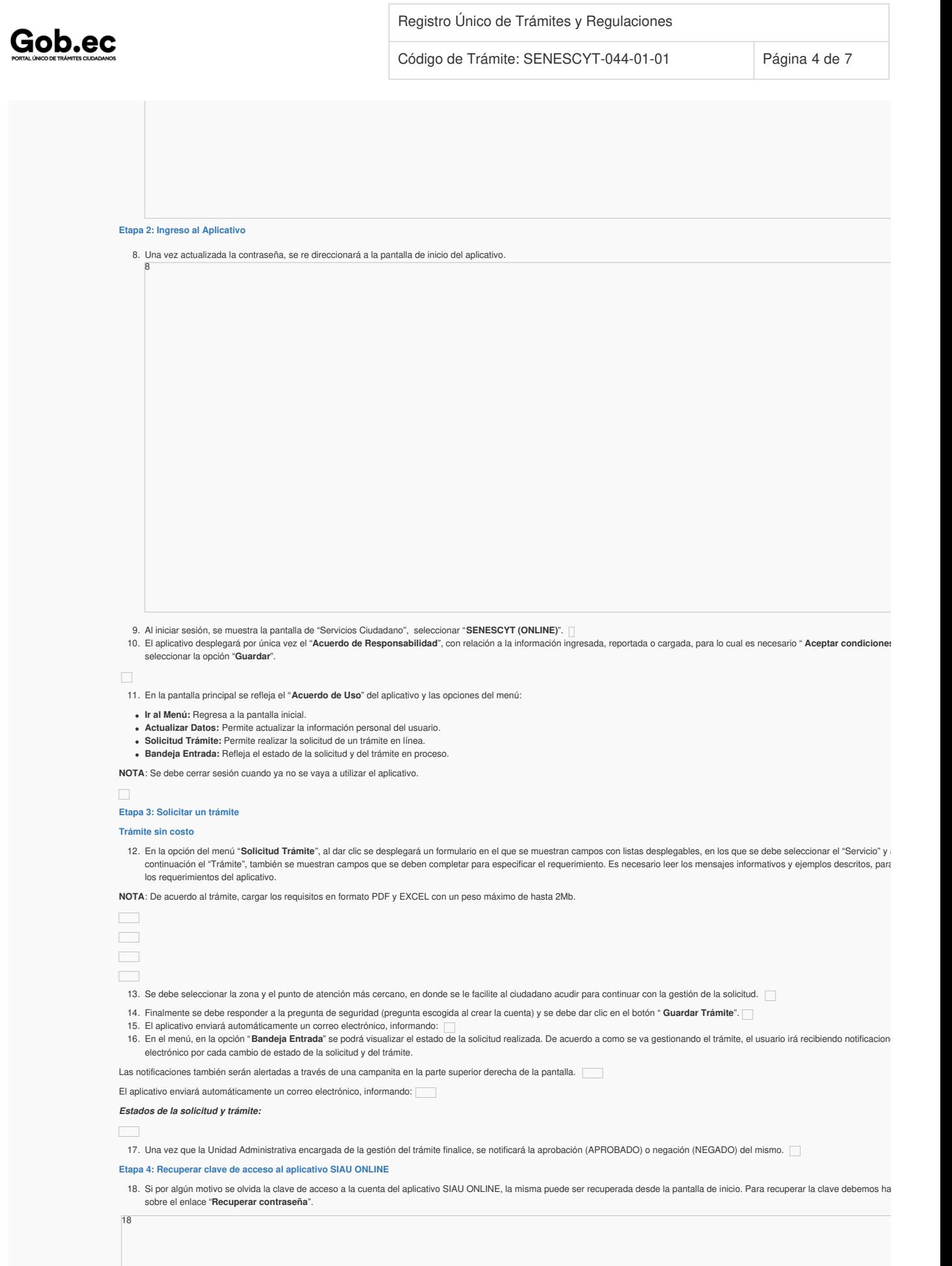

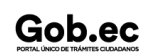

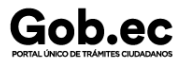

19

Registro Único de Trámites y Regulaciones

Código de Trámite: SENESCYT-044-01-01 Página 5 de 7

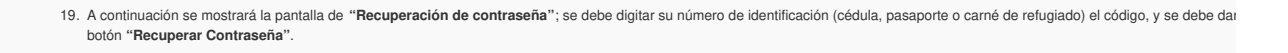

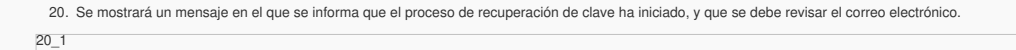

El aplicativo enviará automáticamente un correo electrónico, informando que se debe ingresar a un enlace para recuperar la clave; el enlace estará disponible por 10 minutos.

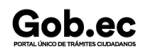

 $\overline{\phantom{a}}$ 

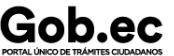

21

Registro Único de Trámites y Regulaciones

Código de Trámite: SENESCYT-044-01-01 Página 6 de 7

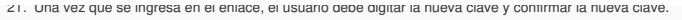

22. Una vez realizada la actualización de contraseña, se mostrará la pantalla de inicio para el ingreso al aplicativo. Se mostrará una notificación que el cambio de clave fue exitoso.

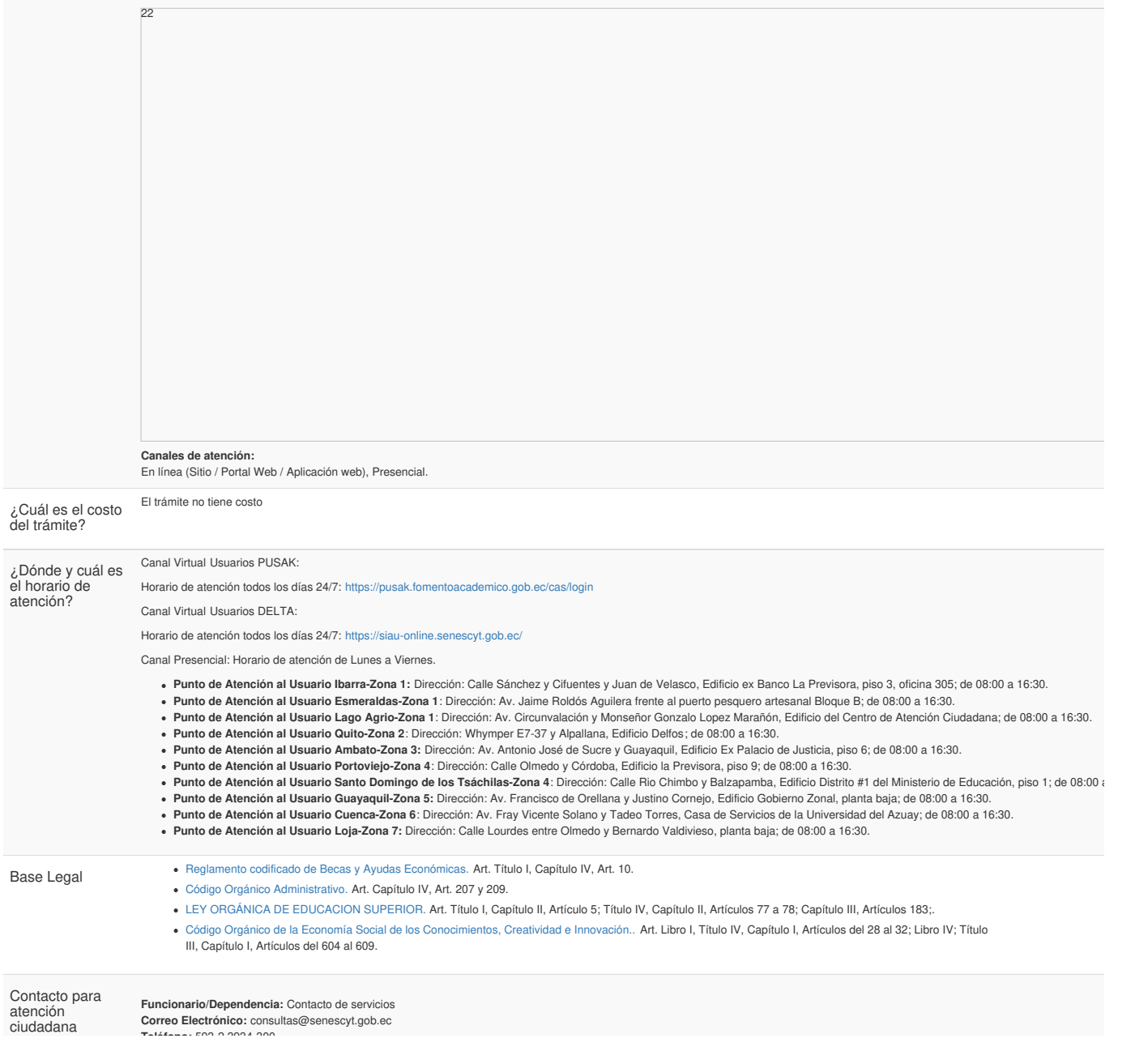

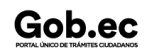

Información proporcionada por: **Secretaría de Educación Superior, Ciencia, Tecnología e Innovación (SENESCYT)**, actualizada al 27 de diciembre de 2023

# Gob.ec

**Teléfono:** 599 2004-300

Código de Trámite: SENESCYT-044-01-01 Página 7 de 7

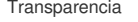

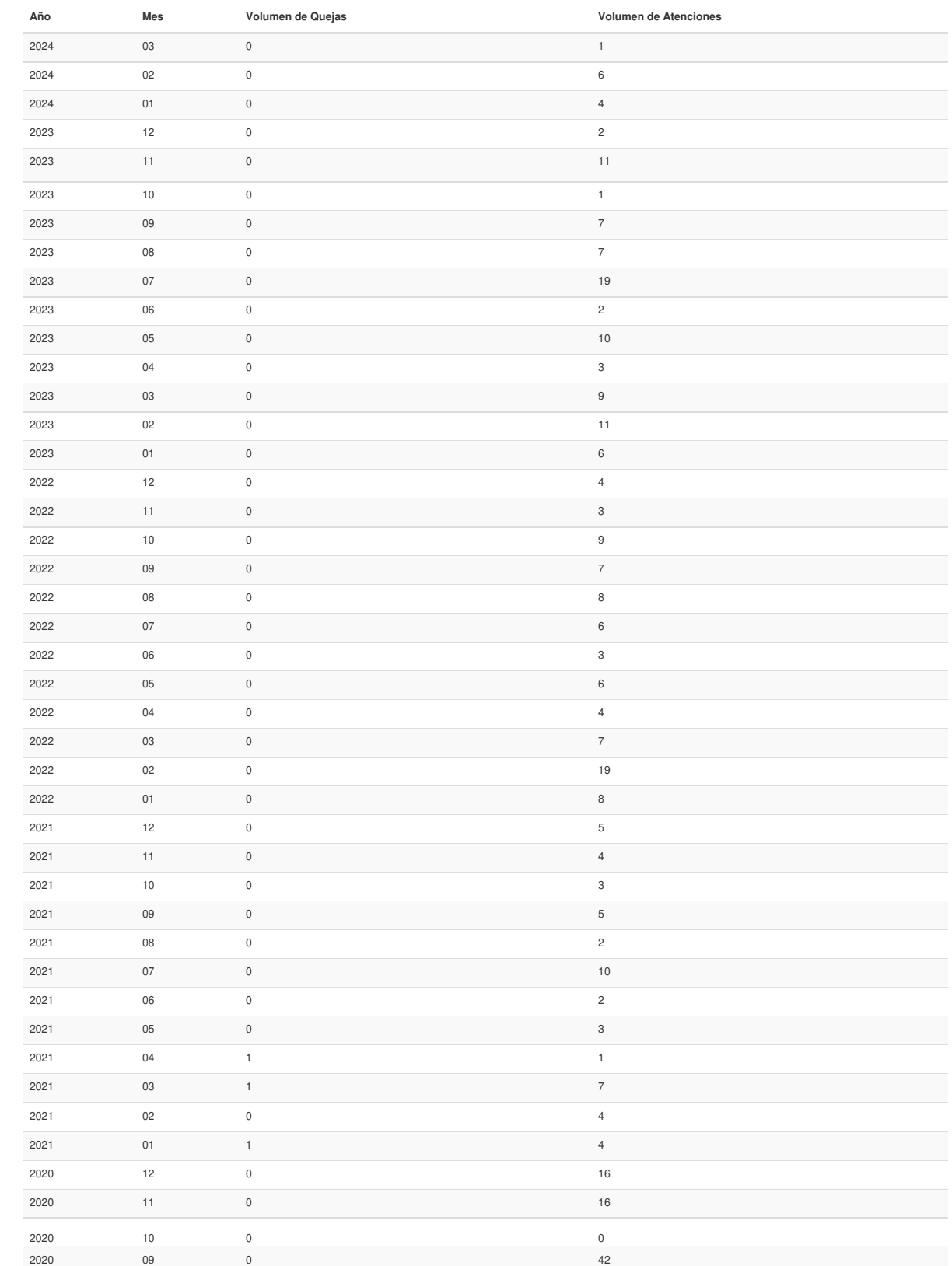

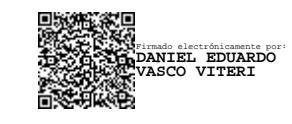